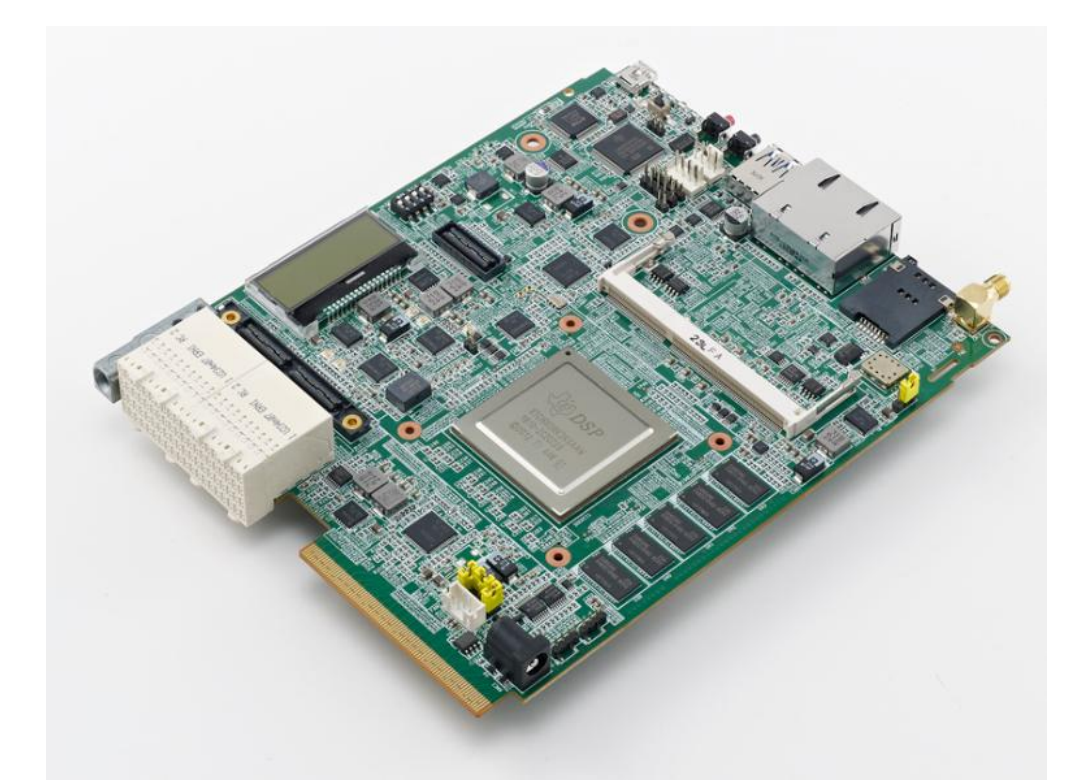

# **XTCIEVMK2X Evaluation Module Quick Start Guide**

# **XTCIEVMK2X Evaluation Module**

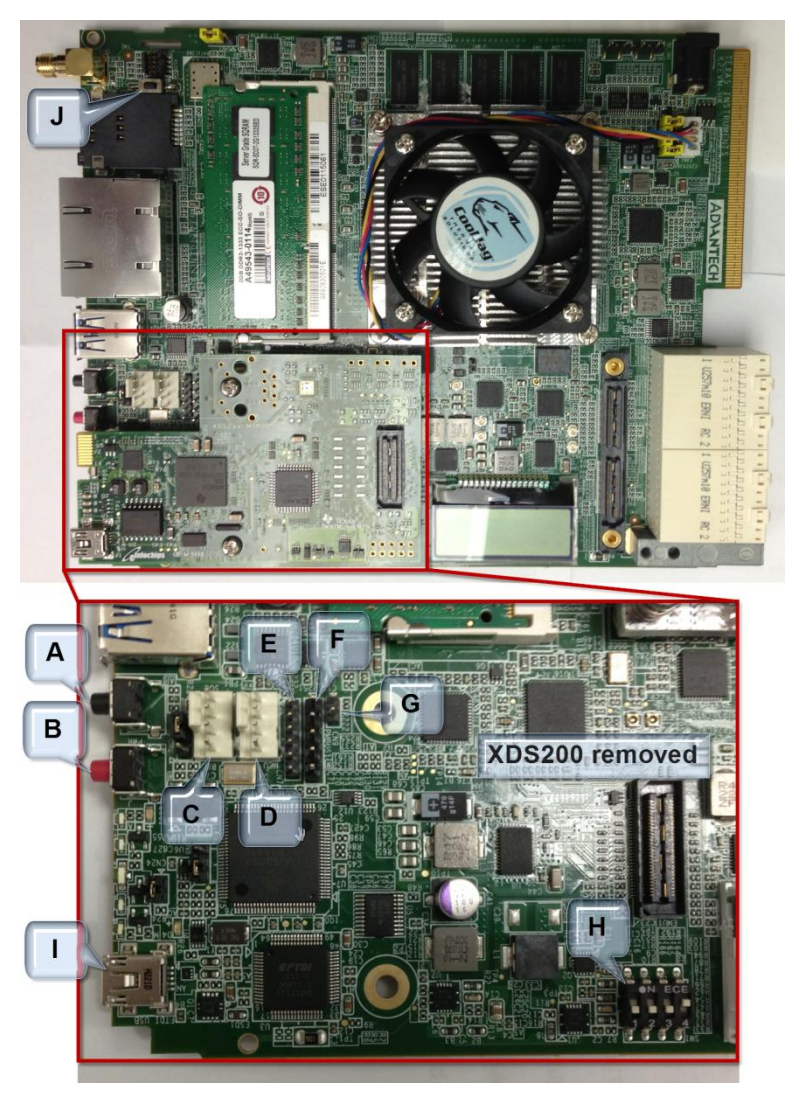

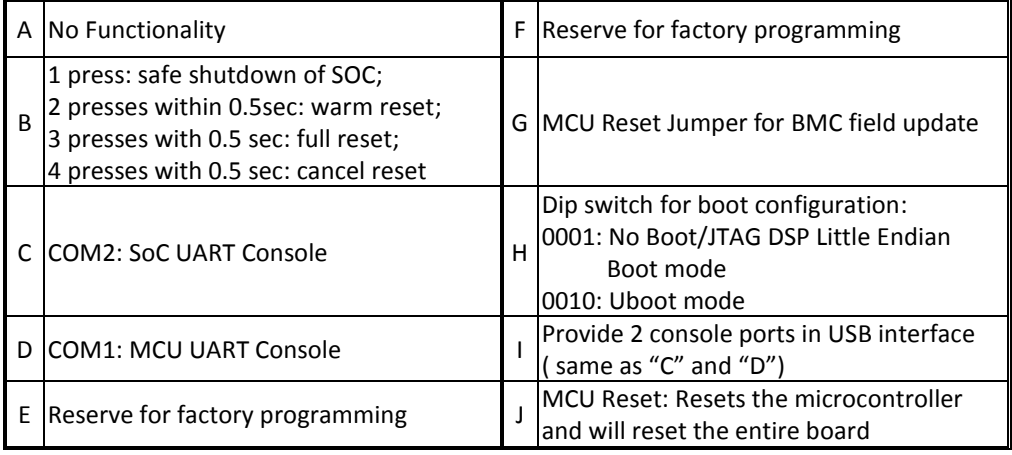

**Two boot procedures are described below, one for Uboot and one for CCS.**

**1) Uboot Steps:**

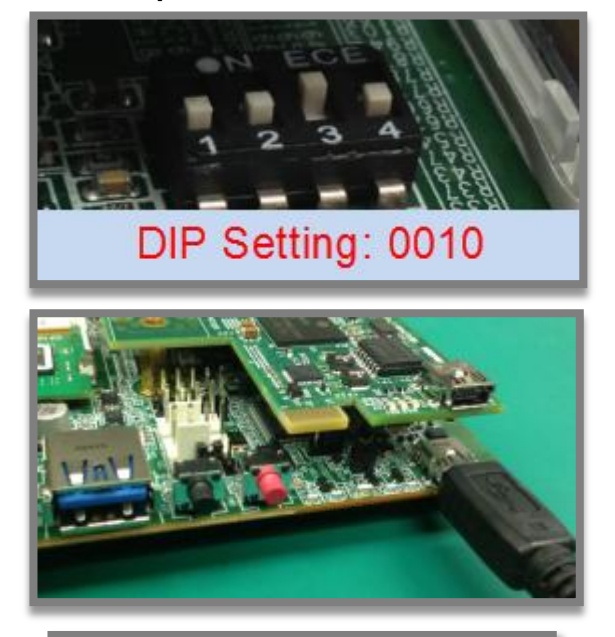

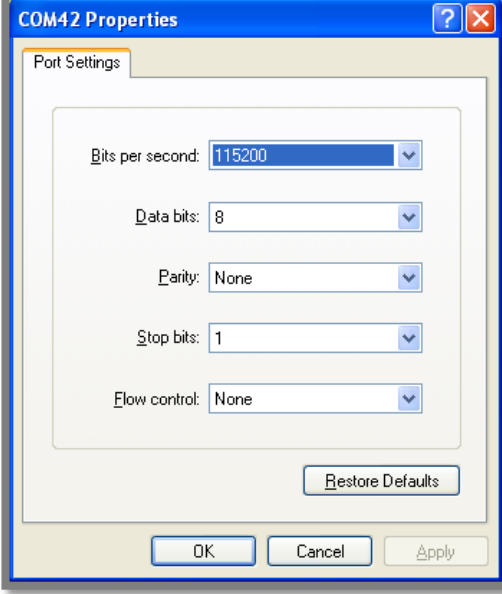

# **1**

Ensure EVM configuration switch are set as shown for NOR SPI Boot.

# **2**

Connect the USB mini-B cable to FTDI\_USB.

**3**

Open HyperTerminal, select COM port, configure settings.

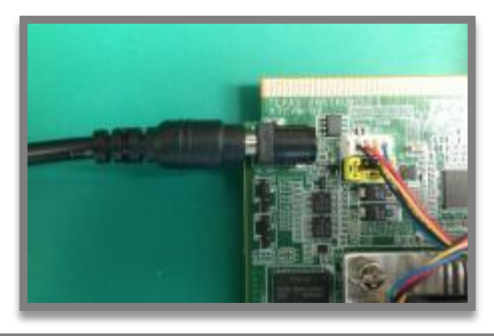

**4**

Insert DC-in cable to apply 12V power.

File Edit Setup Control Window Help U-Boot 2013.01-00007-g4454041-dirty (Feb 04 2013 - 11:49:45) ): ready<br>N1 128 MiB<br>NNING: Gaches not enabled<br>O: 512 MiB<br>« Warning — bad CRC, using default environment Net: Ethernet PHY: 88E1111 @ 0x01<br>Net: Ethernc<br>Varning: failed to set MAC address Hit any key to stop autoboot: 0<br>TCI6638 EUM # ■

**5**

Hit any key to stop auto-boot when prompted. EVM is now ready for Uboot applications.

### **MCSDK Downlink Page:**

[http://software-dl.ti.com/sdoemb/sdoemb\\_public\\_sw/mcsdk/latest/index\\_FDS.html](http://software-dl.ti.com/sdoemb/sdoemb_public_sw/mcsdk/latest/index_FDS.html)

## **2) CCS Steps:**

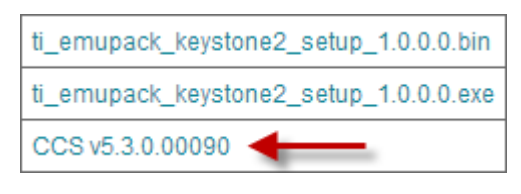

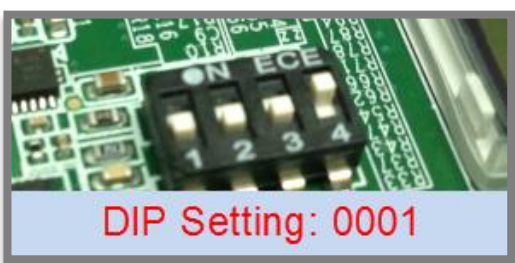

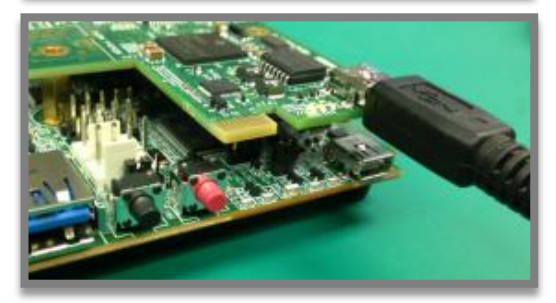

**1** Update or install CCS (V5.3.0.00090 or later) from MCSDK download page.

**2**

Ensure EVM configuration switch are set as shown for No Boot/JTAG DSP Little Endian Boot mode.

**3** Connect the USB mini-B cable to XDS200.

© 2013 Texas Instruments Incorporated

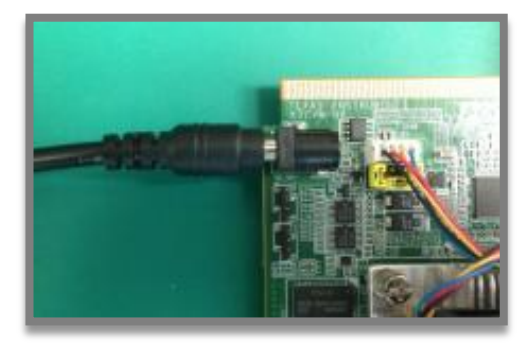

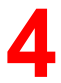

Insert DC-in cable to apply 12V power.

**5**

Launch CCS. After CCS is opened, EVM is now ready for use.

## **Note:**

1. Refer to the following LCD and LED pictures for correct power-on behavior.

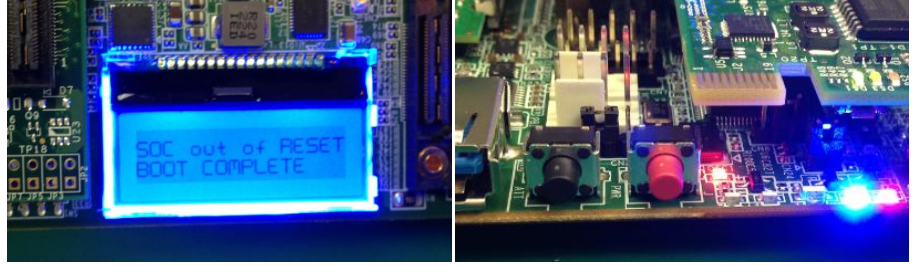

#### **Getting Started:**

Please see the 'Getting Started' chapter in the MCSDK User Guide:

[http://processors.wiki.ti.com/index.php/MC](http://processors.wiki.ti.com/index.php/MCSDK_User_Guide_for_KeyStone_II) [SDK\\_User\\_Guide\\_for\\_KeyStone\\_II](http://processors.wiki.ti.com/index.php/MCSDK_User_Guide_for_KeyStone_II).

#### **Important Notes when handling the EVM:**

- Plug in all the cables before powering ON the EVM to ensure proper grounding.
- Do not unnecessarily flex the boards, while inserting cables. Excessive flexing can break the PCB traces.
- Use proper ESD procedures when handling the EVM.
- Warning: Some components on the EVM may be too hot to touch with your bare hand when power is on.

#### **Online Documentation**

- TMS320C663X processor website <http://www.ti.com/product/tci6634k2k> <http://www.ti.com/product/tci6636k2h> <http://www.ti.com/product/tci6638k2k>
- MCSDK website for updates [http://processors.wiki.ti.com/index.ph](http://processors.wiki.ti.com/index.php/MCSDK_User_Guide_for_KeyStone_II) [p/MCSDK\\_User\\_Guide\\_for\\_KeyStone\\_](http://processors.wiki.ti.com/index.php/MCSDK_User_Guide_for_KeyStone_II) [II](http://processors.wiki.ti.com/index.php/MCSDK_User_Guide_for_KeyStone_II)
- CCS v5 [http://processors.wiki.ti.com/index.php/Categ](http://processors.wiki.ti.com/index.php/Category:Code_Composer%20_Studio_v5) [ory:Code\\_Composer](http://processors.wiki.ti.com/index.php/Category:Code_Composer%20_Studio_v5) \_Studio\_v5

#### **C663X EVM Information:**

http://www.advantech.com/Support/TI-EVM/default.a spx

#### **This link contains:**

- Hardware & Software details
- User Guide
- Technical Reference Manual

#### **TCIEVMK2X EVM Support:**

Please write to EVM667xsupport@advantech.com.tw for technical queries related to this EVM.

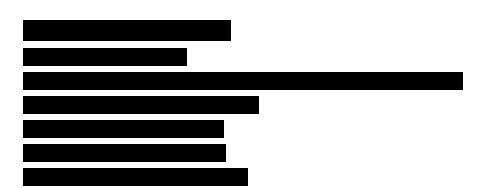

### *TI Worldwide Technical Support*

**Internet**

TI Semiconductor Product Information Center Home Page support.ti.com TI Semiconductor KnowledgeBase Home page support.ti.com/sc/knowledgebase

#### *Product Information Centers*

#### **Americas**

Phone +1(972) 644-5580 Fax +1(972)927-6377 Internet/Email support.ti.com/sc/pic/americas.htm

#### **Europe, Middle East and Africa** Phone

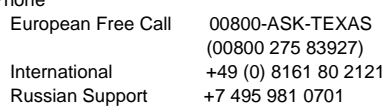

**Note:** The European Free Call (Toll Free) number is not active in all countries. If you have technical difficulty calling the free call number, please use the international number above.

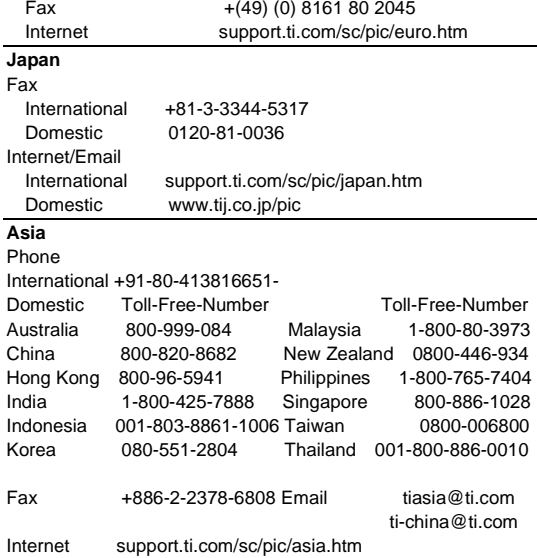

**Important Notice:** The products and services of Texas Instruments Incorporated and its subsidiaries described herein are sold subject to TI's standard terms and conditions of sale. Customers are advised to obtain the most current and complete information about TI products and services before placing orders. TI assumes no liability for applications assistance, customer's applications or product designs, software performance, or infringement of patents. The publication of information regarding any other company's products or services does not constitute TI's approval, warranty or endorsement thereof.

The floating bar is a trademark of Texas Instruments. All other trademarks are the property of their respective owners